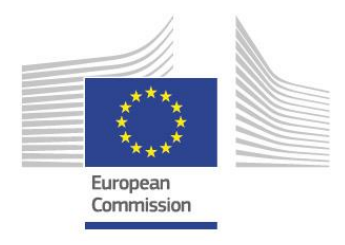

**Digital Skills and Jobs Coalition** 

# **"How to pledge"**

# A guide for developing and submitting a pledge to the Digital Skills and Jobs Coalition

Date: 24th July 2020

Version: 3.1

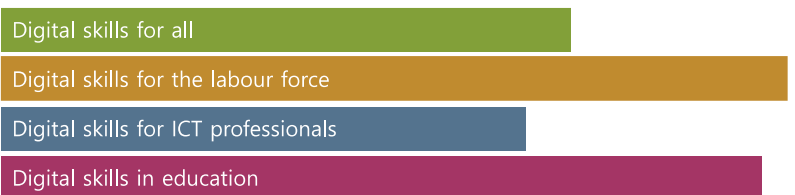

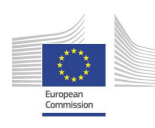

# Table of contents

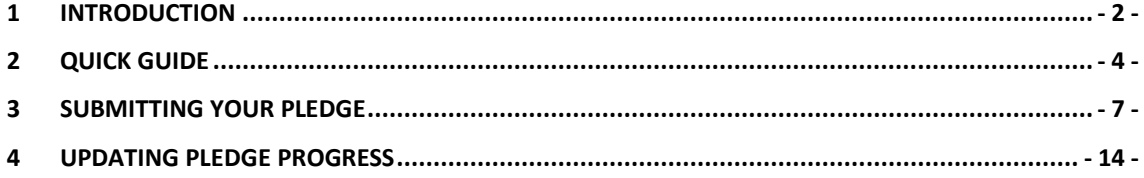

# <span id="page-2-0"></span>**1 Introduction**

By making a pledge to the Coalition, organisations send a clear signal of their commitment to equip Europeans – citizens, labour force, ICT specialists and in the education sector - with the skills they need for life and work in the digital age. They also contribute to harnessing the power of new technologies for strengthened European competitiveness, a more resilient workforce and a modern society.

## **1.1 What is a pledge?**

A pledge is a commitment by an organization to perform an action to develop the digital skills of Europeans. Specifically, a pledge:

- Progresses digital skills within the four target groups of the Digital Skills and Jobs Coalition.
- Goes a step beyond an organisation's normal scope of activities.
- Provides measurable outcomes for a defined set of beneficiaries.
- Is altruistic in nature and is not linked to other conditions for the beneficiary.

Actions can range from direct skills provision, such as training or placements, indirect such as raising awareness, providing training materials or any other actions, which contribute in another way to the goals of the Digital Skills and Jobs Coalition. These actions are addressing the four target groups of the Coalition:

## **Figure** 1**: The four target groups of the Digital Skills and Jobs Coalition**

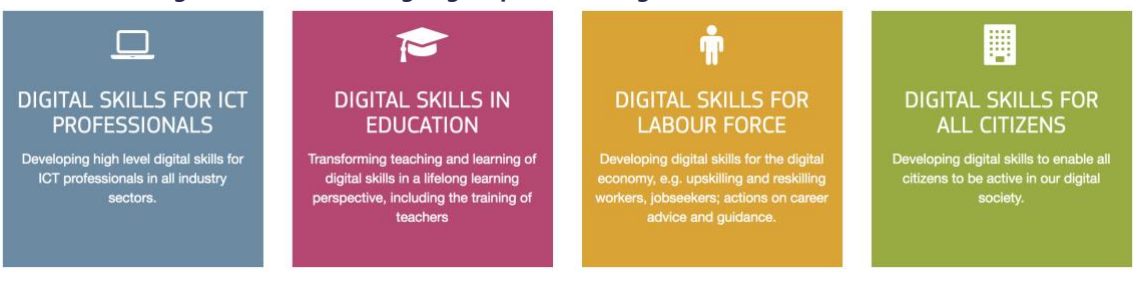

Each pledge will have an overall goal and consists of one or more initiatives. Each initiative is defined by its specific target group, the methods applied and metrics which will result in a simple reporting process. For developing a better comparison of pledges, the individual actions or those targeting multiple specific beneficiaries are defined as individual initiatives under the same pledge.

The actions within an initiative are split into three groups, known as tiers:

- Tier 1 actions provide direct digital skills training,
- Tier 2 actions support the acquisition or promote the need for digital skills
- Tier 3 are denoted as honorary for any other action that doesn't fit into the other two.

## **Table 1 Overview of the action types grouped within the three tiers**

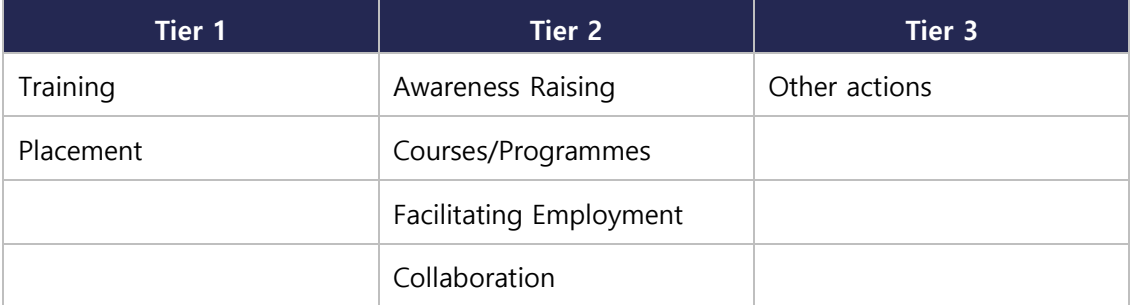

# **1.2 Anatomy of a pledge**

Below is an example of a pledge showing two different initiatives within a single pledge.

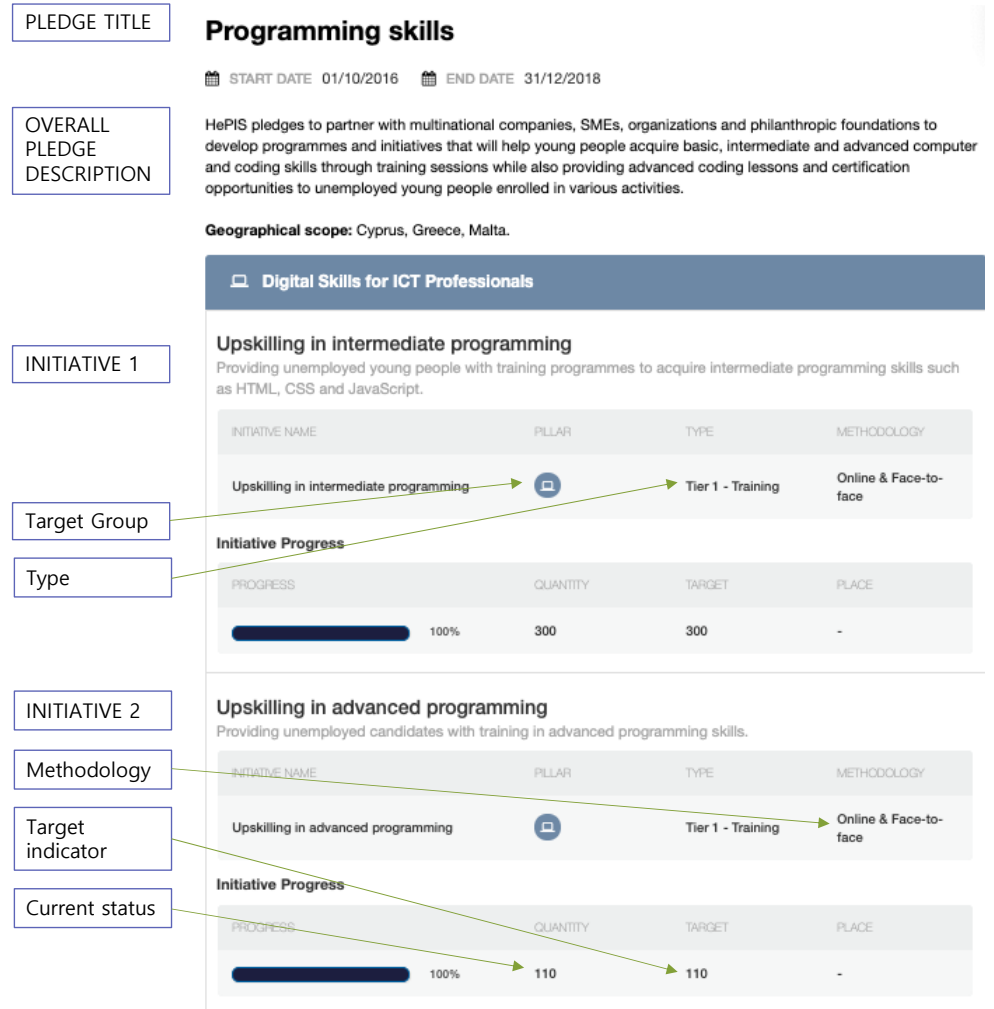

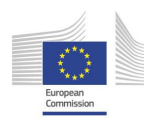

# <span id="page-4-0"></span>**2 Quick guide**

## **Step 1. Register your organisation**

To start the submission process, you must first register your organisation through the "Make A Pledge" button and add the information on your organisation into the Pledge Viewer. After registration, you are provided with an account (username and password) with which you may create, add, and edit pledges and initiatives and report on your progress.

## **Step 2. Create a pledge**

When setting up a pledge you will be asked for:

- A descriptive title
- General description including the overall goals and summary of activities
- Start date and end date for the actions.
- Countries where the pledge activities will take place
- Any relevant keywords from the provided list e.g. cloud computing, AI, big data, etc.

After this step, you can return at any point to add initiatives or include any changes until you submit your pledge, your draft pledge will be present in your dashboard.

# **Step 3. Add pledge initiatives**

## 3a. Select the target group

Decide between:

- Digital Skills for All
- Digital Skills for the Labour Force
- Digital Skills for ICT Professionals
- Digital Skills for Education

## 3b. Select initiative type and action

Select from:

- $\bullet$  Tier 1 Training
- Tier 1 Placement
- Tier 2 Awareness Raising
- Tier 2 Courses/Programmes
- Tier 2 Facilitating Employment
- Tier 2 Collaboration
- Tier 3 Honorary Pledge

## **Figure 2: Initiative selection path**

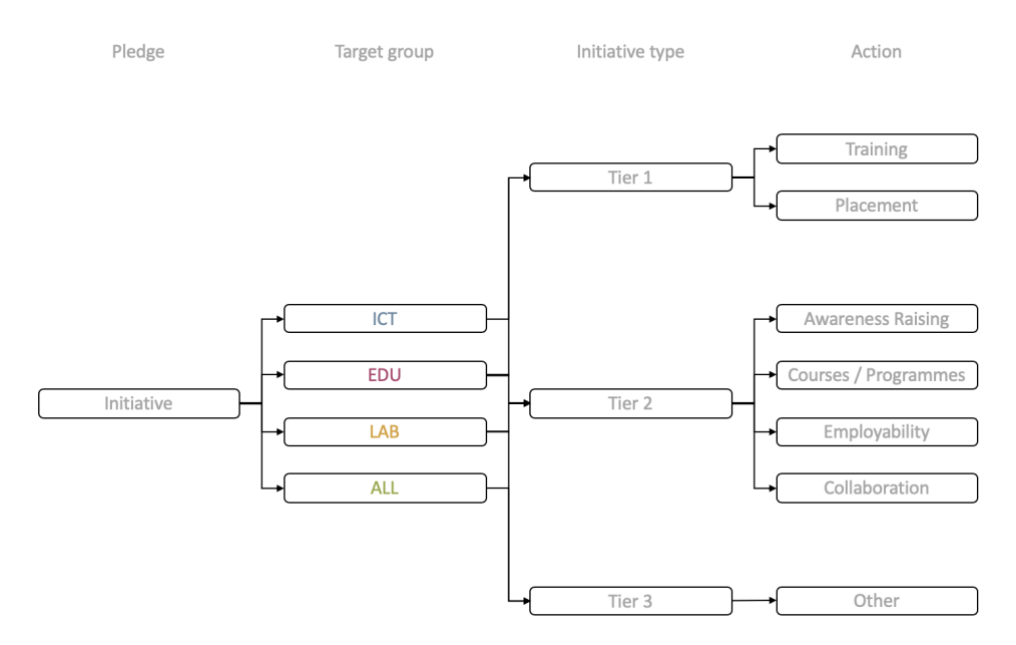

## 3c. Select methodology and performance metric

Based on your previous selection you will be given a defined set of methodologies to choose from and accompanying measurement

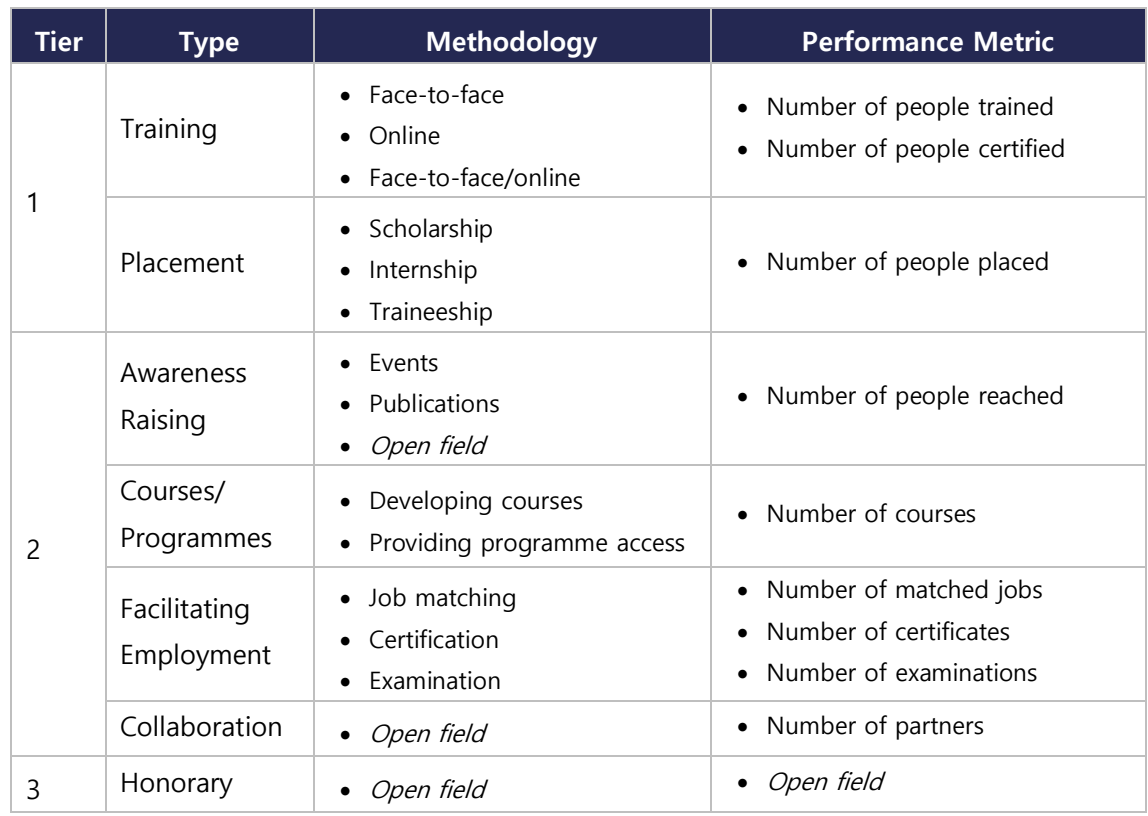

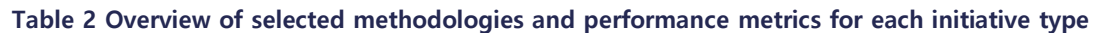

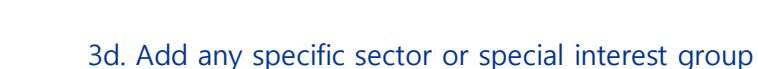

If applicable, select any target sectors or special interest groups e.g. women, SMEs, young persons.

## 3e. Define beneficiaries

Based on the previously selected target group, a defined number of beneficiaries are available:

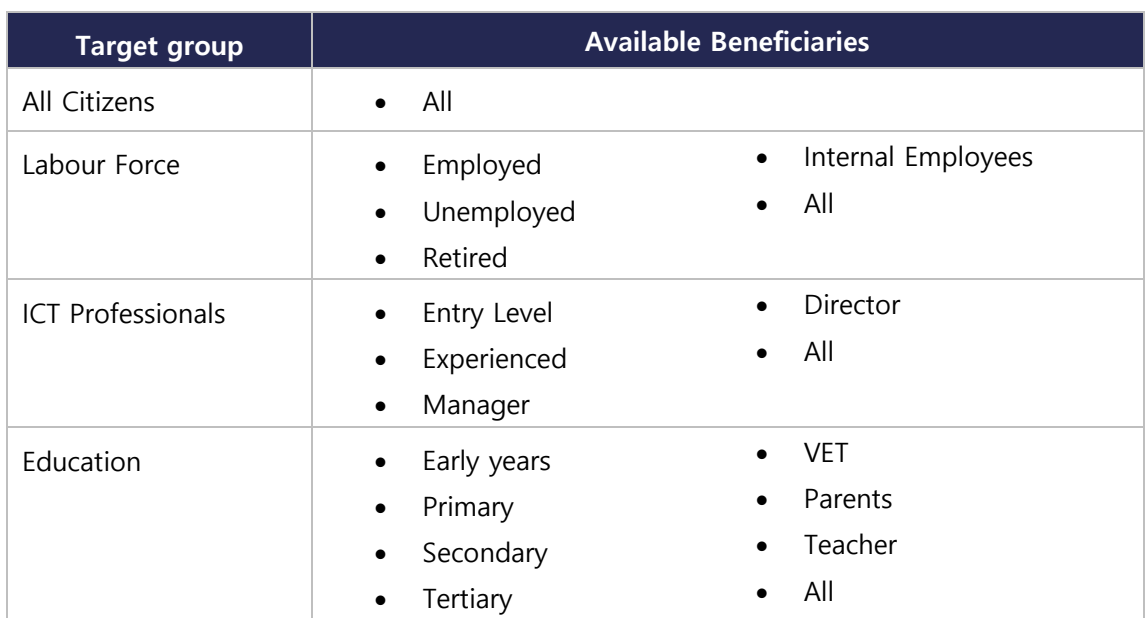

## **Table 3 Available beneficiaries within each target groups**

## 3f. Include metrics and target values

Include your target values based on the selected key performance metric and beneficiary.

## 3g. Add brief description

Include a brief description of the initiative providing details on the aim, action and target beneficiaries.

## **Step 4. Add more initiatives**

If your pledge has more than one initiative, you will be able to add more initiatives after submitting the first one.

## **Step 5. Review and submit**

When all the initiatives are added to the Pledge Viewer website, you should review the data to check for any inconsistencies or discrepancies and submit the pledge to be approved before publishing.

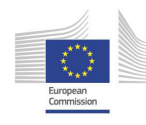

# <span id="page-7-0"></span>**3 Submitting your pledge**

## **3.1 Where to pledge**

All pledges are managed from the Pledge Viewer website, through here you will be able to submit, report and view other pledges. It is publicly available at [www.pledgeviewer.eu.](http://www.pledgeviewer.eu/)

If at any stage you require support in making a pledge, please contact [pledges@bluspecs.com](mailto:pledges@bluspecs.com) to request assistance.

## **3.2 Signing up**

The first step in the process is to create your organisation's account on the Pledge Viewer portal. Here you will create your own password and access to your dashboard to make, edit and report on your pledge or pledges.

#### **Figure 3: Sign up tab at the top of Pledge Viewer website**

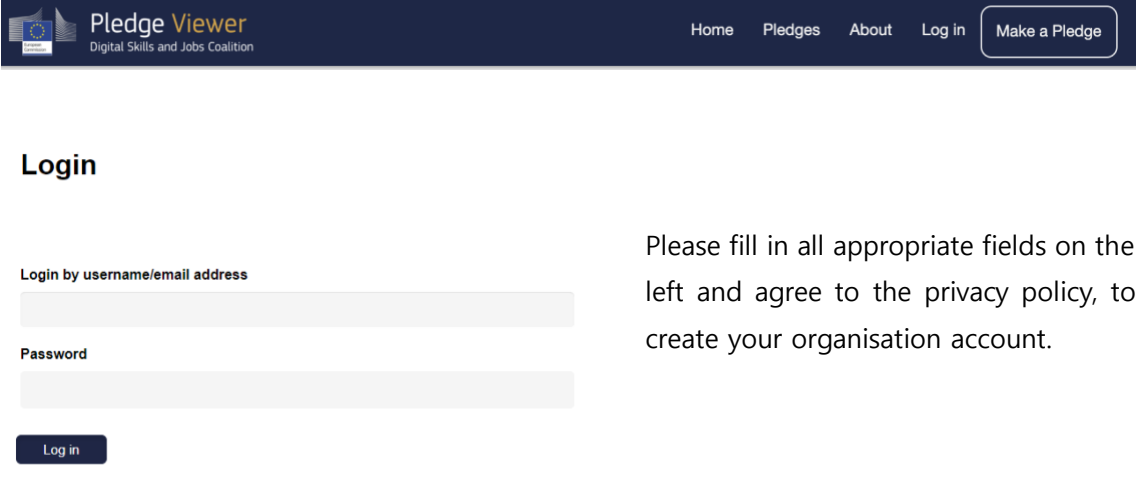

## **3.3 Progress bar**

After signing up, pledge submission is a 4-step process. The progress bar will appear to outline which step you are currently performing.

#### **Figure 4: Progress bar**

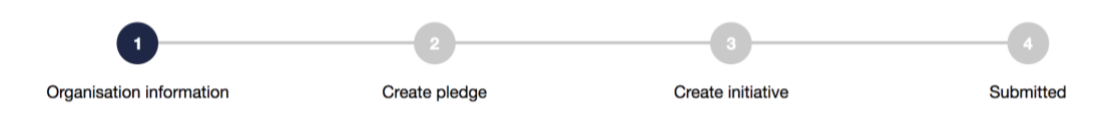

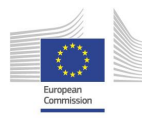

# **3.4 Organisation information**

To set up your organisation's profile, you will first be asked to provide some background information on the pledging organisation. Please ensure the correct contact person is identifies; we will use this for any required clarifications or to provide direct support.

Figure on the right is the form that will be presented. Further explanations are provided on the left below:

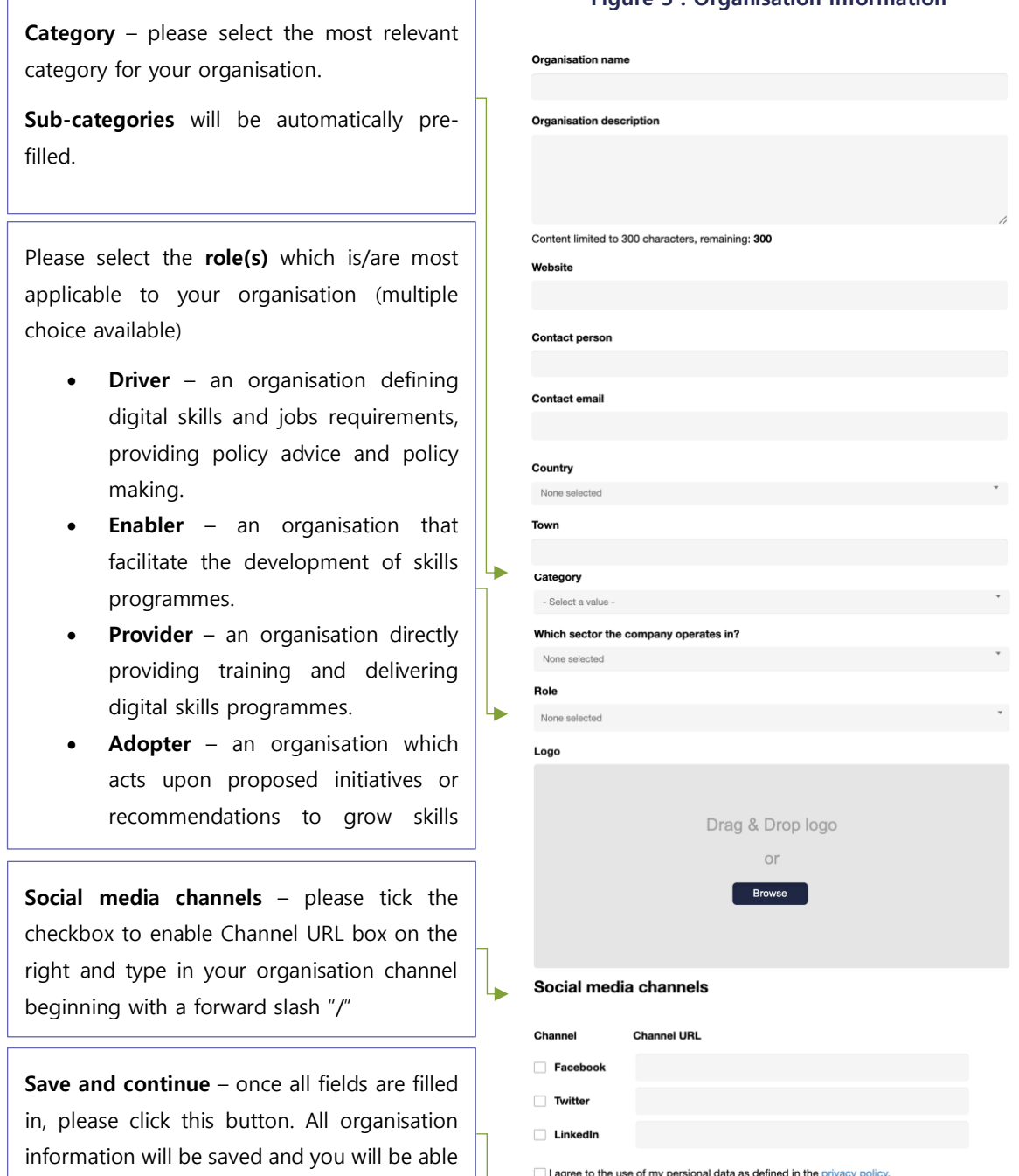

Save and continue

**Figure 5 : Organisation information**

dashboard.

to edit this information at any time in the  $\|\bullet\|$ 

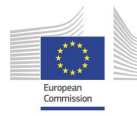

# **3.5 Creating a pledge**

Now that you have created the organisation profile, you will be presented with individual dashboard, with no created pledges visible.

To create a new pledge, please click "+ New pledge".

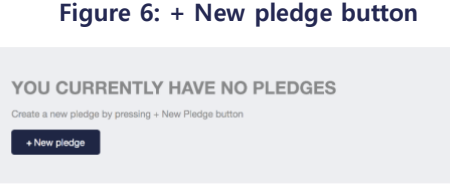

The 'Create Pledge Form' will request details about your pledge including a general description which consists of the overall goals and summary of activities. Areas requiring detailed explanation are shown on the left below:

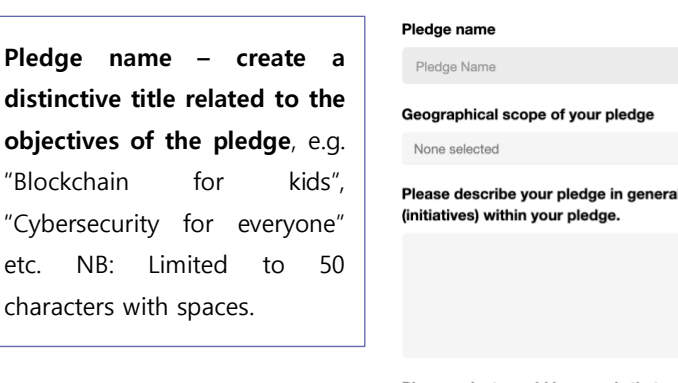

#### **Figure 7: Pledge form**

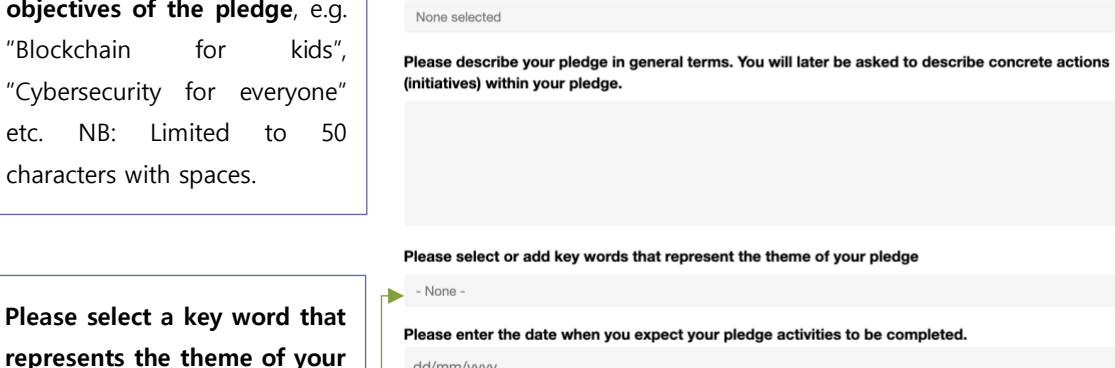

represents the theme of yo **pledge** – if your pledge addresses/focuses on one of these IT themes, please select the most appropriate.

"**Save and start adding your pledge initiatives**" – All information will be saved, and you will proceed to Step 3.

Save and start adding your pledge initiative

# **3.6 Defining and creating initiatives**

With the pledge created, please add your first initiative under any of the four target groups presented, by clicking "+ New initiative" as indicated below:

#### **Figure 8: Adding new initiatives**

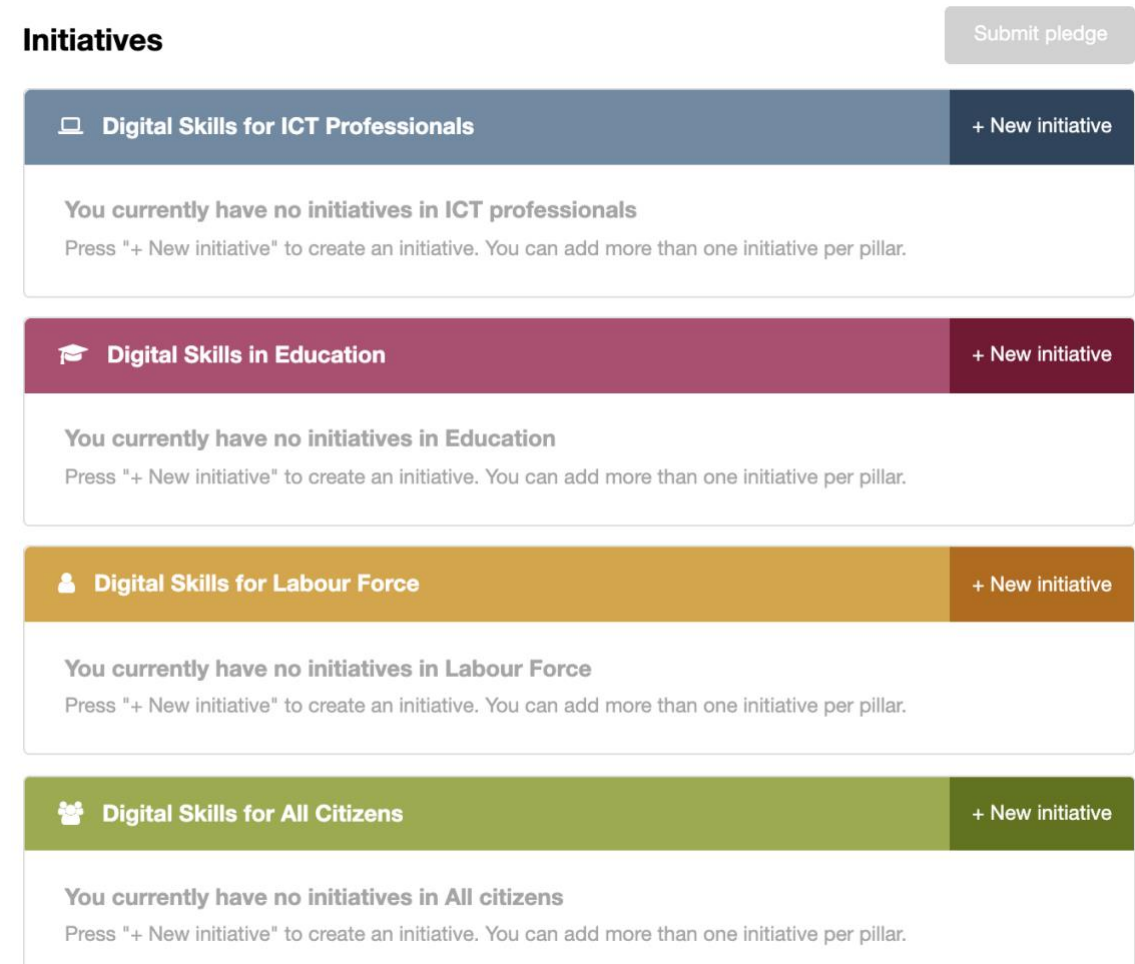

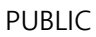

## **3.7 Initiative form**

A form for a single initiative is presented and allocated under the pre-selected target group. The initiative action types follow the framework detailed in the next section. A short explanation will be provided next to each field when filling in.

#### **Figure 9: Initiative form**

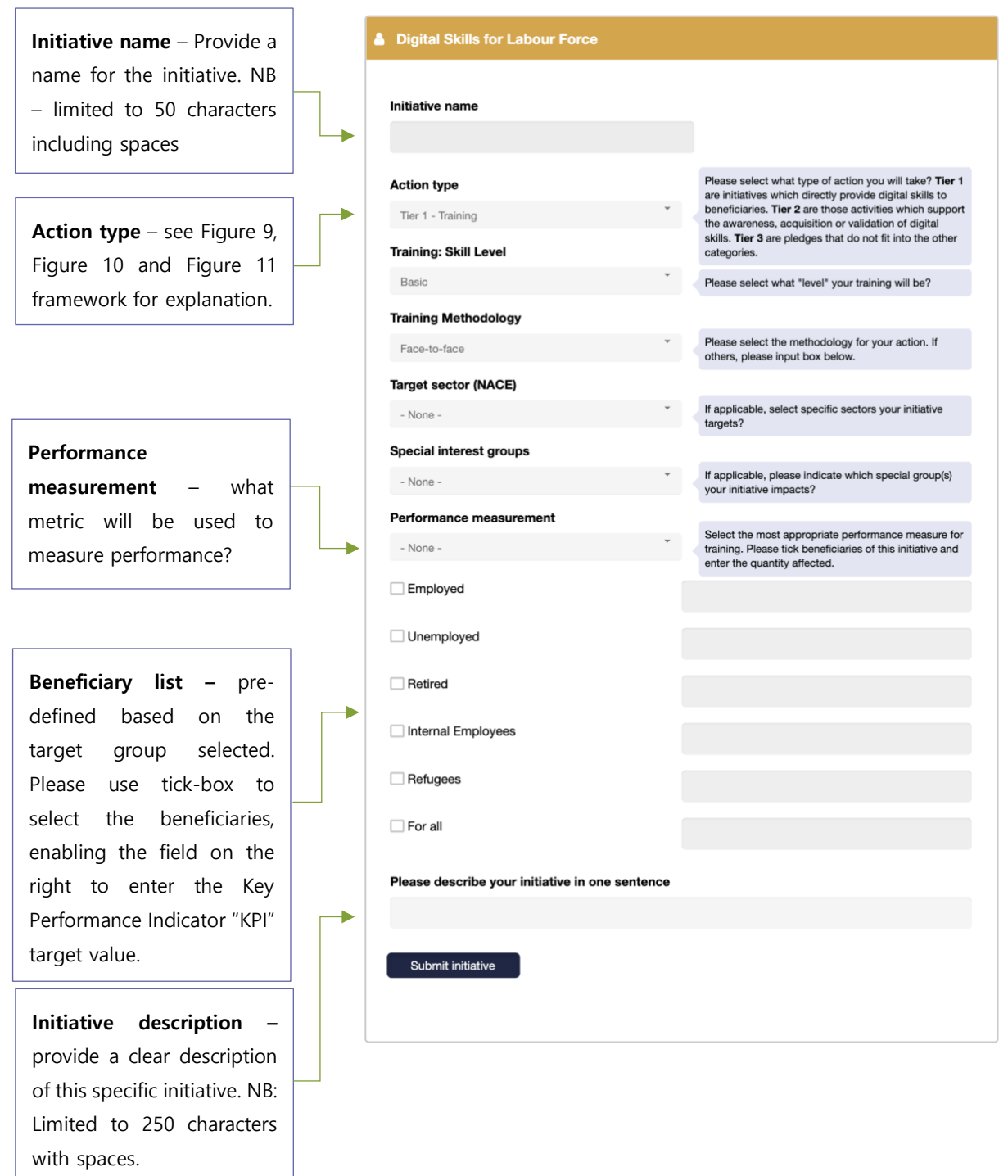

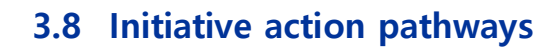

Each initiative has an action type that categorises actions based on tiers, methodology and how they are measured. Figures 10, 11 and 12 below illustrate each tier action and its submethodologies for categorising initiatives. You will be guided through each path based on your selections.

#### **Figure 10: Tier 1 actions**

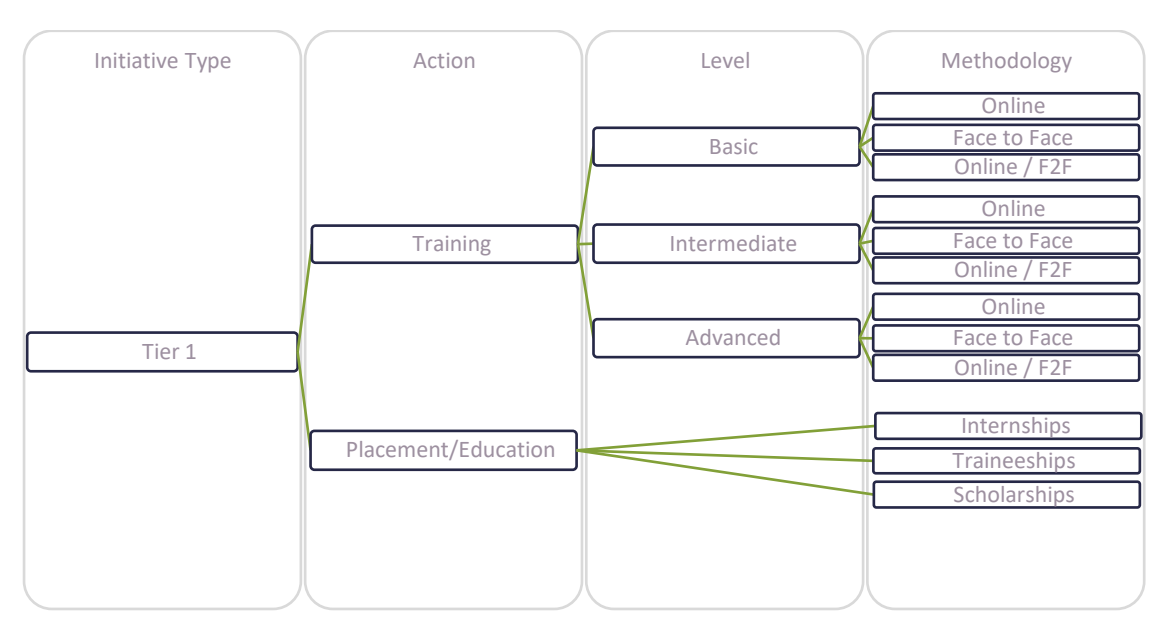

**Figure 11: Tier 2 actions**

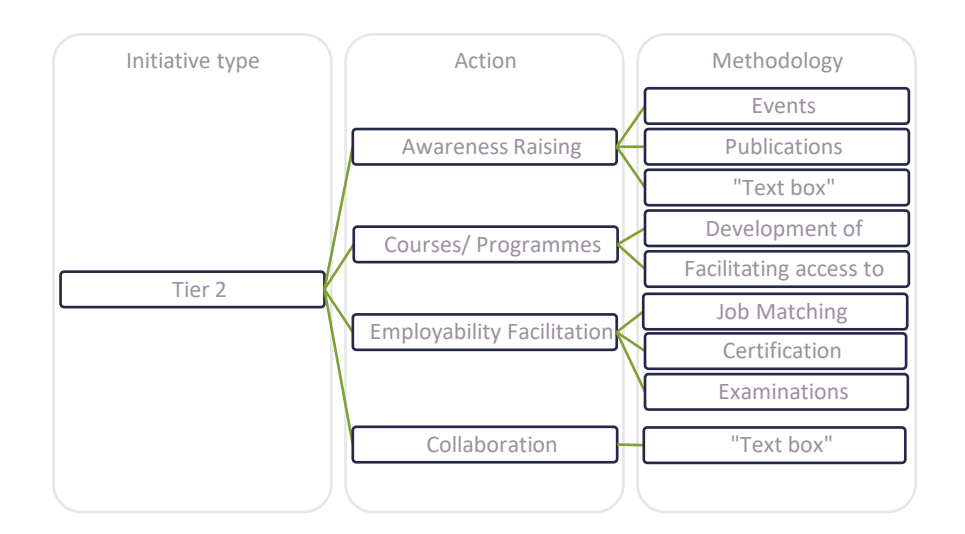

#### **Figure 12: Tier 3 actions**

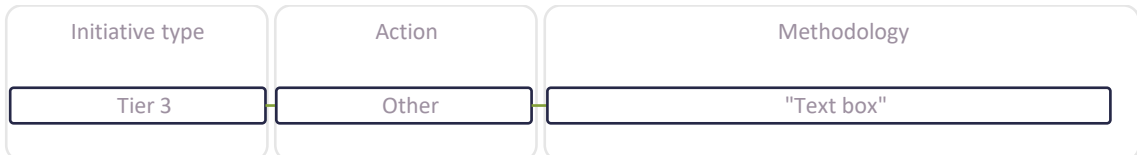

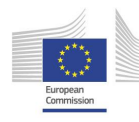

# **3.9 Submitted initiative**

Once the initiative is submitted, you are taken back to the "Create initiative" page where you can add further initiatives under the same/different target group or you can finish and click "Submit pledge".

### **Figure 13. Submitted initiative in Labour force target group**

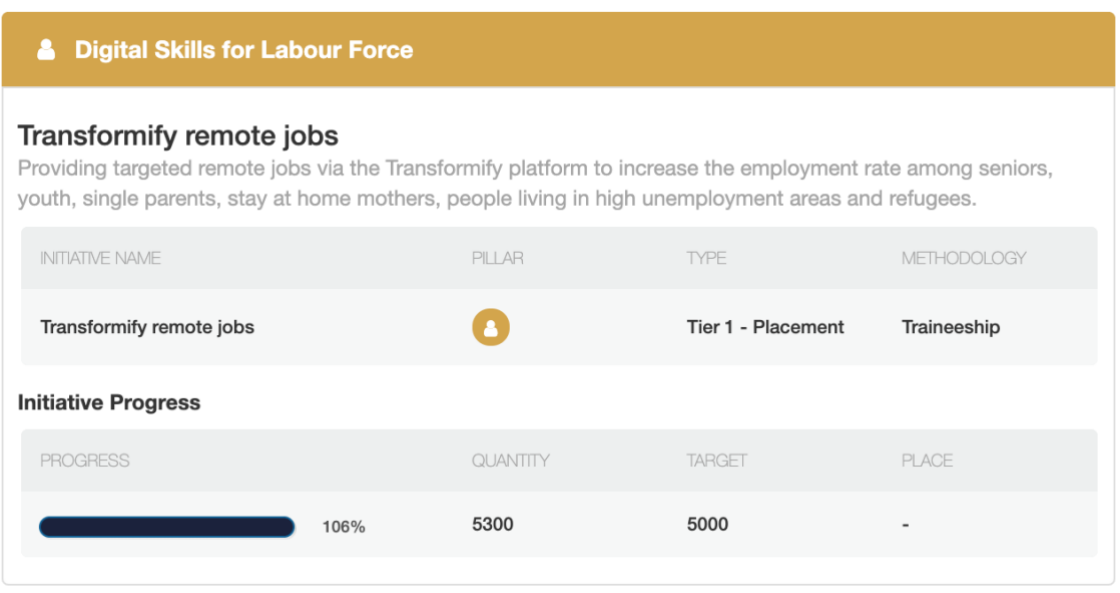

The submitted initiative will look like this, indicating exactly what the pledge will do, how it will do it and how it will be measured.

You can at this stage hit "Submit pledge" or continue to add more initiatives to increase the scope of your pledge.

# **3.10 Submitted pledge**

After adding initiatives, please submit your pledge by clicking "Submit pledge". Thank you for pledging. Once the pledge is submitted, it will

Submit pledge

have a "pending status" and will remain unpublished until it is approved. We will be in touch if clarifications are required.

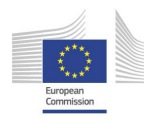

# <span id="page-14-0"></span>**4 Updating pledge progress**

Pledgers will be requested to report the progress of their pledge each quarter through their dashboard. An automated reminder will be issued to support this.

# **4.1 Login**

Once prompted to update your pledge, please login via [www.pledgeviewer.eu](http://www.pledgeviewer.eu/) to see your pledge and initiatives on your dashboard.

## **4.2 Locating initiative in dashboard**

In your dashboard there will be an "update progress" button next to each initiative. Find the initiative you wish to update and click that button.

#### **Figure 14: Initiative example with "Update status" button**

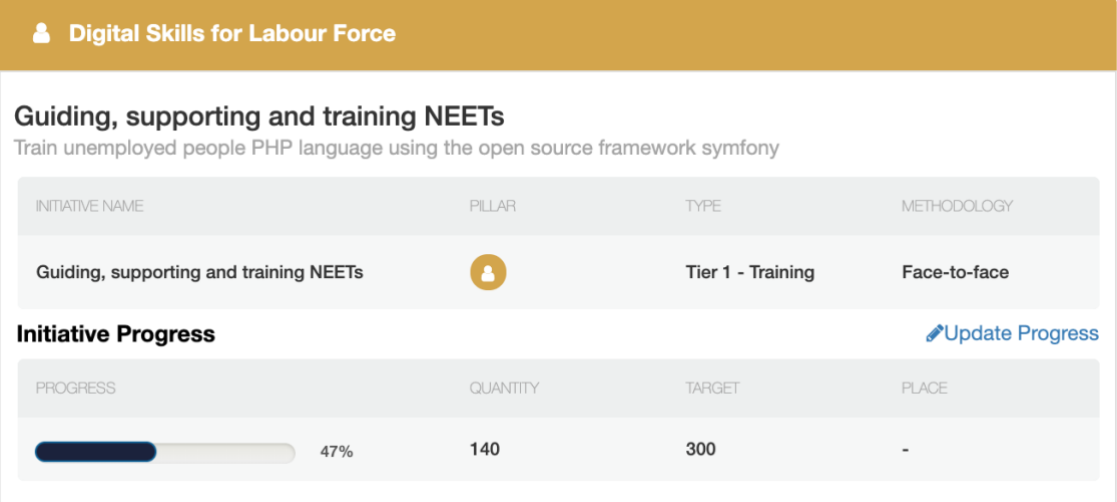

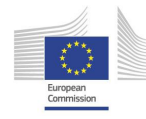

PUBLIC

# **4.3 Updating initiative progress**

By clicking the "Update progress" button, you will be taken to another page indicating the beneficiaries, target values and current progress and where you will report your values.

#### **Figure 15: Updating progress of individual initiatives**

<- Back to initiative

# **Initiative Progress and Rank**

## **Guiding, supporting and training NEETs**

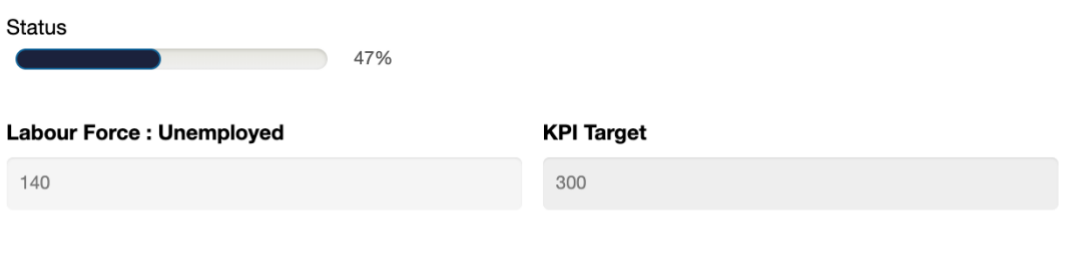

Save

Please enter the new status in the left field and press "**Save**"; this will automatically update the status shown above and a new % will indicate updated progress. After clicking "**Save**", please click on " $\leftarrow$  Back to initiative" button located at the top of this field.

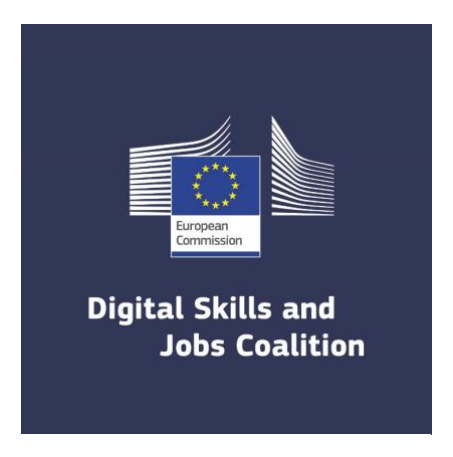

pledges@bluspecs.com